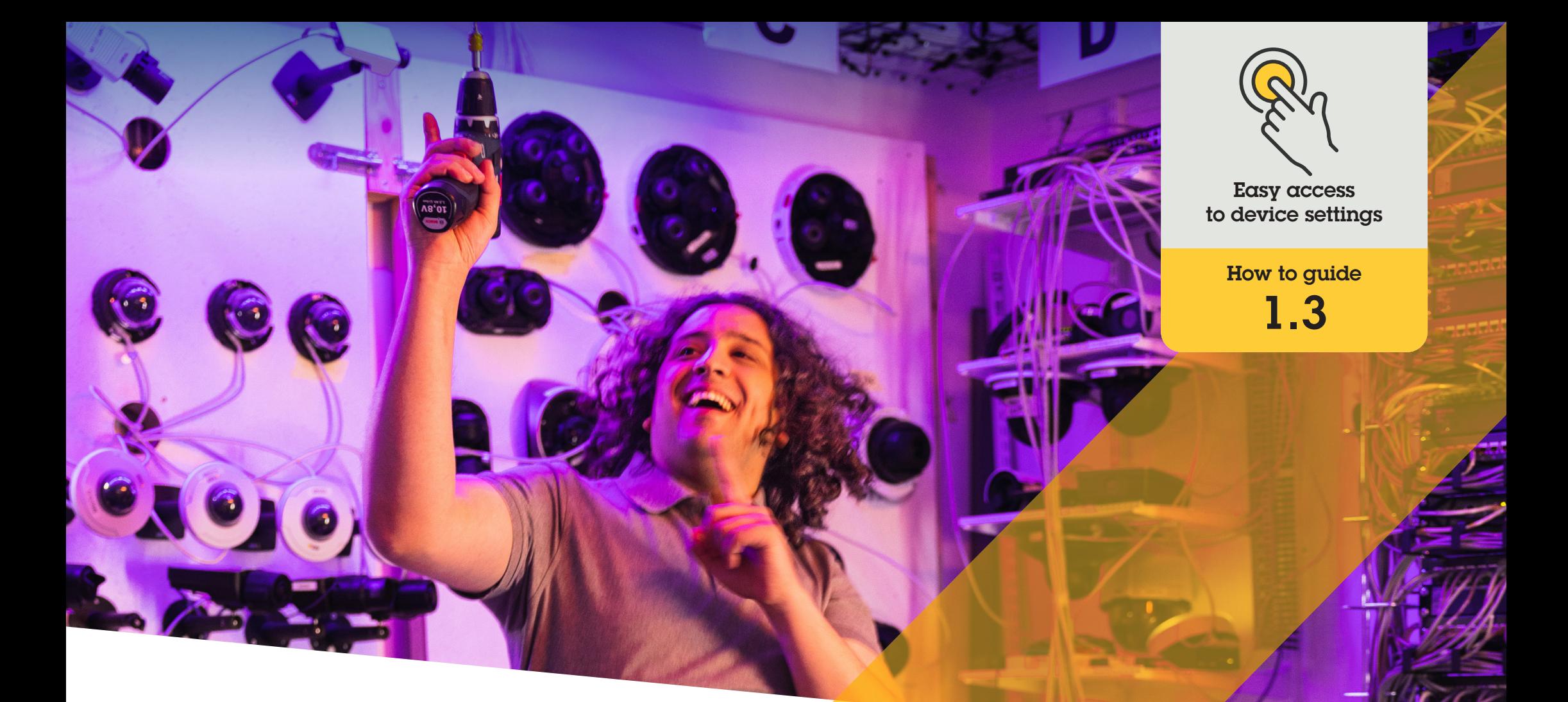

# Manage speakers

AXIS Optimizer for Milestone XProtect<sup>®</sup>

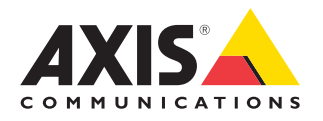

## Step-by-step: Manage speakers

AXIS Optimizer speaker manager integrates the full capabilities of Axis audio devices into the Milestone XProtect — so admin and operator roles can access professional audio capabilities. Use AXIS Audio Manager Edge mode to set up and manage zones, control volume, speakers, and clips, and schedule content to broadcast pre-recorded announcements on specific days and times.

#### **Requirements**

- O Install your choice of:
	- Milestone XProtect Express+
	- Milestone XProtect Professional+
	- Milestone XProtect Expert
	- Milestone XProtect Corporate
	- Milestone XProtect Essential+
- O Install the latest version of AXIS Optimizer on the event server and Management Client
- O One or several dedicated Axis speakers, intercoms, or devices with built-in speakers
- O Install AXIS Audio Manager Edge (Recommended)

#### **Configure speakers and zones in AXIS Audio Manager Edge mode**

You must first turn on paging for your zones to set up playing of audio clips and push-to-talk live

- 1. In Management Client, go to **Site Navigation** ➔ **Devices** ➔ **Speakers** to add device groups, or add and remove speakers from device groups
- 2. Go to **Site Navigation** ➔ **AXIS Optimizer** ➔ **Speaker manager**, and make sure that **AXIS Audio Manager Edge mode** is turned on. Speaker manager will then search for all speakers in the Milestone XProtect system, and show all AXIS Audio Manager Edge sites and zones that can be used in Smart Client.
- 3. In the site list, select a zone with paging off
- 4. Select **Turn on paging for the zone**

#### **Configure speakers without AXIS Audio Manager Edge mode**

- 1. In Management Client, go to **Site Navigation** ➔ **Devices** ➔ **Speaker**s to manage device groups
- 2. Go to **Site Navigation** ➔ **AXIS Optimizer** ➔ **Speaker manager** and click the list symbol
	- a. In the **Manage Side Panel** window, select the speakers that you want to show in Smart Client
	- b. Click **Add** and **OK**. The speakers in the **Visible** panel are now shown in Smart Client for all users who have access to the speaker
- 3. To remove speakers:
	- a. Go to **Site Navigation** ➔ **AXIS Optimizer** ➔ **Speaker manager** and click the list symbol
	- b. In the **Manage Side Panel** window, select the speakers to be removed
	- c. Click **Remove** and **OK**

#### **Associate a camera to a speaker or device group**

To use a specific speaker, device group, or zone directly in Smart Client's camera view, you associate them with a camera.

- 1. In Management Client, go to **Site Navigation** ➔ **AXIS Optimizer** ➔ **Speaker manager** and select a speaker, device group, or zone
- 2. In the **Associated cameras** window, click + and select the cameras that you want to associate the speaker, device group, or zone with. When a camera is associated a microphone symbol is shown in the toolbar in Smart Client's camera view

#### **Upload audio clips to speakers**

You must upload the audio clips to the speakers in Management Client to play audio clips on a speaker, device group, or zone from Smart Client.

- 1. Place the audio clips you want to upload to the speakers in the default folder **C:\Users\ Public\Documents\AXIS Optimizer for Milestone XProtect - Audio Clips\**
- 2. In Management Client, go to **Site Navigation** ➔ **AXIS Optimizer** ➔ **Speaker manager** and select a speaker, device group, or zone
- 3. Go to **Audio clips** and click + in front of the clips you want to upload to the speakers

#### **Adjusting volume**

Using AXIS Audio Manager Edge mode

- 1. Ensure **AXIS Audio Manager Edge mode** is turned on in Management Client
- 2. Select a site

#### Without AXIS Audio Manager Edge mode

- 1. In Management Client, go to **Site Navigation** ➔ **Speaker manager** and select a speaker, device group, or zone
- 2. Go to **Volume** and adjust as desired

#### **Scheduling content with AXIS Audio Manager Edge mode**

Using AXIS Audio Manager Edge mode

Scheduling content is about defining what content to play, where to play it, and when to play it. Here are **two examples:**

#### **Scheduling opening hours with AXIS Audio Manager Edge mode**

- 1. Ensure **AXIS Audio Manager Edge mod**e is turned on in Management Client
- 2. Go to **Opening hours**
- 3. Select what days of the week to include
- 4. Select the time interval for each day
- 5. Click **SAVE**

#### **Scheduling announcements and broadcasts**

- 1. Ensure **AXIS Audio Manager Edge mode** is turned on in Management Client
- 2. Go to **Announcement**s and choose what to play:
	- a. Go to **LIBRARY** and upload clips.
- 3. Choose where to play your announcements:
	- a. Go to **PLAN** and add physical zones.
- 4. Choose when to play your announcements:
	- a. Go to **PLAN** and click + to add an occurrence to the schedule.

These are just two of the many capabilities: Learn more by reading [AXIS Audio Manager online user guide](https://help.axis.com/en-us/axis-audio-manager-edge) Support to get you started

**[Watch AXIS Optimizer how to videos](https://www.axis.com/products/axis-optimizer-for-milestone-xprotect/savings)**

**[See online user manual](https://help.axis.com/en-us/axis-optimizer-for-milestone-xprotect#axis-audio-manager-edge-mode)**

**[Download more how to guides](https://www.axis.com/products/axis-optimizer-for-milestone-xprotect/savings)**

**[Read AXIS Optimizer getting started guide](https://www.axis.com/dam/public/a1/da/43/solution-note--axis-optimizer--getting-started-en-US-411854.pdf)**

**Step-by-step workflows for specific jobs-to-be-done may change over time. Please refer to the [online user manual](https://help.axis.com/en-us/axis-optimizer-for-milestone-xprotect) for the latest descriptions**

## Saves time and effort accessing device settings

Admin roles spend considerable time and effort when setting up, configuring, installing, and then maintaining Axis-Milestone systems. To manage speakers without AXIS Optimizer they typically need to spend a lot of time just finding IP addresses and passwords for devices. Native audio integration in Milestone is limited and does not include such aspects as managing audio zones, clips, and content, calibrating, controlling, and prioritizing the volume of content nor scheduling announcements and broadcasts. Additionally, admins often need to travel to a site just to fix camera settings if the system is isolated or at remote locations.

### How AXIS Optimizer solves this problem

AXIS Optimizer speaker manager provides admin roles the experience of working with one integrated system to manage audio using Axis speakers and devices. Directly within Milestone XProtect, they gain professional audio capabilities of AXIS Audio Manager Edge to set up audio devices in separate zones (one Milestone license per zone). You can play live or scheduled announcements or background music. Easily set up schedules for your weekly content. Calibrate the volume of content in zones and adjust volumes and page messages. All with built-in health monitoring to know the full status of your system.

#### **About AXIS Optimizer for Milestone XProtect**

**AXIS Optimizer is a suite of integrations that optimizes the performance of Axis devices in Milestone XProtect. It ensures all users save considerable time and effort while getting the most out of their Axis and Milestone system. Continuously updated to cover new Axis offerings, it's available for free as a one-time installer on [axis.com.](http://axis.com/products/axis-optimizer-for-milestone-xprotect/savings)**

## About Axis Communications

Axis enables a smarter and safer world by creating solutions for improving security and business performance. As a network technology company and industry leader, Axis offers solutions in video surveillance, access control, intercom, and audio systems. They are enhanced by intelligent analytics applications and supported by high-quality training.

Axis has around 4,000 dedicated employees in over 50 countries and collaborates with technology and system integration partners worldwide to deliver customer solutions. Axis was founded in 1984, and the headquarters are in Lund, Sweden.

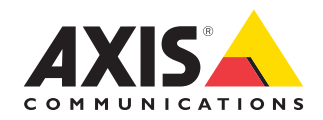

©2023 Axis Communications AB. AXIS COMMUNICATIONS, AXIS, ARTPEC and VAPIX are registered trademarks of Axis AB in various jurisdictions. All other trademarks are the property of their respective owners.